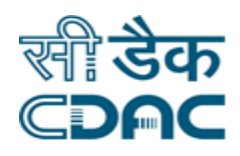

# **Click Path Manual for Employee Welfare Fund (EWF) Module**

# **NIMS**

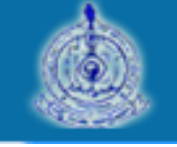

An Advanced Hospital Management Information System

Click Path Manual of General Provident Fund (GPF) Module Page 1

e-Sushrut #-5

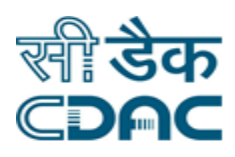

# **Table of Contents**

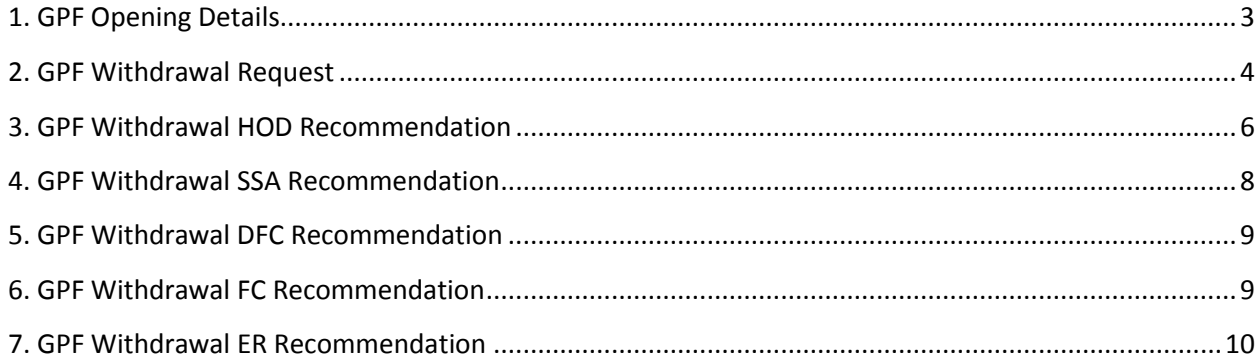

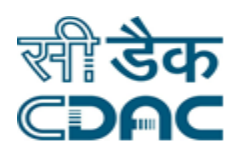

# **General Provident Fund (GPF) Module Click Path**

# <span id="page-2-0"></span>**1. GPF Opening Details**

Click on GPF  $\rightarrow$  Services  $\rightarrow$  GPF Opening Details

- Financial Year  $\rightarrow$  The value for this field would be auto generated from the back end.
- Employee Number  $\rightarrow$  Enter the Employee Number in the space provided or else fetch the employee number with the help of search functionality placed along the field.
- Name  $\rightarrow$  Enter the Name of the employee in the space provided.
- **Designation**  $\rightarrow$  **Enter the Designation of the employee in the space provided.**
- **•** Department  $\rightarrow$  Enter the Department of the employee in the space provided.
- GPF Amount  $(\bar{x})$   $\rightarrow$  Enter the GPF Amount of the employee in the space provided.

#### **Save – Clear – Button**

- Save  $\rightarrow$  By clicking the button data will be saved and confirmation message would be displayed on the screen.
- Clear  $\rightarrow$  Clear Window will erase all the records on the entered fields.

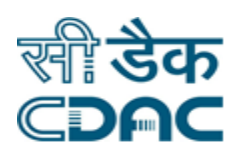

# <span id="page-3-0"></span>**2. GPF Withdrawal Request**

Click on GPF  $\rightarrow$  Services  $\rightarrow$  GPF Withdrawal Request

- Request Application No.  $\rightarrow$  This is a non editable field and would be an auto generated number from the system.
- Request Application Date  $\rightarrow$  This is a non editable field. Current Date of the system would be reflected in this field.
- **Employee Number**  $\rightarrow$  **Enter the Employee Number in the space provided or else fetch** the employee number with the help of search functionality placed along the field.
- Name  $\rightarrow$  Employee Name would be displayed in the respective field.
- **Designation**  $\rightarrow$  **Employee Designation would be displayed in the respective field.**
- **•** Department  $\rightarrow$  Employee Department would be displayed in the respective field.
- Group  $\rightarrow$  Employee Group as per records would be displayed in the respective field.
- Father Name  $\rightarrow$  Employee Father's Name would be displayed in the respective field.
- Husband Name  $\rightarrow$  Employee Husband's Name would be displayed in the respective field.
- Current Basic (₹)  $\rightarrow$  Employee Current Basic Salary in Rupees would be displayed in the respective field.
- Current Gradepay (₹)  $\rightarrow$  Employee Applicable Current Gradepay in Rupees would be displayed in the respective field.
- Date Of Joining  $\rightarrow$  Employee Date of Joining in DD-Mon-YYYY format would be displayed in the respective field.
- Date Of Retirement  $\rightarrow$  Employee Date of Retirement in DD-Mon-YYYY format would be displayed in the respective field.
- **Balance Amount**  $\rightarrow$  **Employee GPF Balance Amount available would be displayed in the** respective field.
- GPF A/C No  $\rightarrow$  Employee GPF Account Number would be displayed in the respective field.

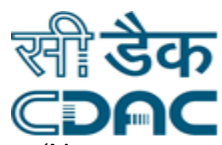

- Withdrawal Type  $\rightarrow$  Select from the drop down menu the applicable option (Non-Refundable, Refundable, Final Withdrawal) for withdrawing the GPF amount.
- Withdrawal Amount (₹)  $\rightarrow$  Enter Withdrawal amount from GPF Account in Rupees in the respective field.
- **•** Remarks  $\rightarrow$  Enter any additional Remarks corresponding to Employee GPF Account Withdrawal in the space provided.
- Check Previous History  $\rightarrow$  Click on the  $\rightarrow$  icon placed along the Label name to view previous Withdrawal from the employee GPF Account. On click of icon, New Window will open.
- Check Eligibility Condition  $\rightarrow$  Click on the  $\mathbb Q$  icon placed along the label name to view Employee Eligibility conditions against Withdrawal from the employee GPF Account. On click of icon, New Window will open.
- Sanction Order No  $\rightarrow$  Enter Sanction Order Number in the space provided for Employee GPF Withdrawal.
- Sanction Order Date  $\rightarrow$  Select Employee Sanction Order Date from the calendar, the selected date in the calendar will emerge in the field automatically.
- **ISSUM** Issuing Authority  $\rightarrow$  Enter Issuing Authority Details for the GPF Withdrawal of the Employee in the space provided.
- Remarks  $\rightarrow$  Enter any additional Remarks corresponding to Employee GPF Account Withdrawal in the space provided.

#### **Save – Clear – Button**

- Save  $\rightarrow$  By clicking the button data will be saved and confirmation message would be displayed on the screen.
- Clear  $\rightarrow$  Clear Window will erase all the records on the entered fields.

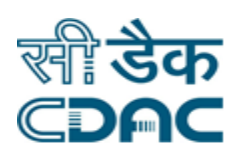

# <span id="page-5-0"></span>**3. GPF Withdrawal HOD Recommendation**

Click on GPF  $\rightarrow$  Services  $\rightarrow$  GPF Withdrawal HOD Recommendation

- Request Application No.  $\rightarrow$  This is a non editable field and would be an auto generated number from the system.
- Request Application Date  $\rightarrow$  This is a non editable field. Current Date of the system would be reflected in this field.
- **Employee Number**  $\rightarrow$  **Enter the Employee Number in the space provided or else fetch** the employee number with the help of search functionality placed along the field.
- Name  $\rightarrow$  Employee Name would be displayed in the respective field.
- **Designation**  $\rightarrow$  **Employee Designation would be displayed in the respective field.**
- Department  $\rightarrow$  Employee Department would be displayed in the respective field.
- Group  $\rightarrow$  Employee Group as per records would be displayed in the respective field.
- Father Name  $\rightarrow$  Employee Father's Name would be displayed in the respective field.
- Husband Name  $\rightarrow$  Employee Husband's Name would be displayed in the respective field.
- Current Basic (₹)  $\rightarrow$  Employee Current Basic Salary in Rupees would be displayed in the respective field.
- Current Gradepay (₹)  $\rightarrow$  Employee Applicable Current Gradepay in Rupees would be displayed in the respective field.
- Date Of Joining  $\rightarrow$  Employee Date of Joining in DD-Mon-YYYY format would be displayed in the respective field.
- Date Of Retirement  $\rightarrow$  Employee Date of Retirement in DD-Mon-YYYY format would be displayed in the respective field.
- **Balance Amount**  $\rightarrow$  **Employee GPF Balance Amount available would be displayed in the** respective field.
- GPF A/C No  $\rightarrow$  Employee GPF Account Number would be displayed in the respective field.

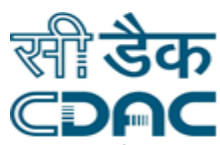

- Withdrawal Type  $\rightarrow$  This is a non editable field and would be displayed as per option selected in the GPF Withdrawal Request module.
- Withdrawal Amount (₹)  $\rightarrow$  Enter Withdrawal amount from GPF Account in Rupees in the respective field.
- **•** Remarks  $\rightarrow$  Enter any additional Remarks corresponding to Employee GPF Account Withdrawal in the space provided.
- Check Previous History  $\rightarrow$  Click on the  $\mathbb Q$  icon placed along the Label name to view previous Withdrawal from the employee GPF Account. On click of icon, New Window will open.
- Check Eligibility Condition  $\rightarrow$  Click on the  $\triangle$  icon placed along the label name to view Employee Eligibility conditions against Withdrawal from the employee GPF Account. On click of icon, New Window will open.
- Sanction Order No  $\rightarrow$  GPF Withdrawal Sanction Order No would be displayed in the respective field.
- Sanction Order Date  $\rightarrow$  GPF Withdrawal Sanction Order Date would be displayed in the respective field.
- **ISSUM** Issuing Authority  $\rightarrow$  Issuing Authority for GPF Withdrawal would be displayed in the respective field.
- **•** Remarks  $\rightarrow$  Enter any additional Remarks corresponding to Employee GPF Account Withdrawal in the space provided.
- $\bullet$  HOD Name  $\rightarrow$  Enter HOD Name in the space provided corresponding to Employee GPF Account Withdrawal.
- Date of Recommendation  $\rightarrow$  Enter Date of Recommendation in DD-Mon-YYYY format. the selected date in the calendar will emerge in the field automatically.
- Accept  $\rightarrow$  HOD needs to select from radio button (Accept/Reject) for the Employee's GPF Withdrawal request.
- Exercise  $\rightarrow$  Enter any additional Remarks by the HOD corresponding to Employee GPF Account Withdrawal in the space provided.

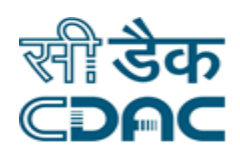

#### **Save – Cancel – Button**

- Save  $\rightarrow$  By clicking the button data will be saved and confirmation message would be displayed on the screen.
- Cancel  $\rightarrow$  GPF Withdrawal HOD Recommendation will be closed.

# <span id="page-7-0"></span>**4. GPF Withdrawal SSA Recommendation**

Click on GPF  $\rightarrow$  Services  $\rightarrow$  GPF Withdrawal SSA Recommendation

- Follow the steps as instructed till heading number 3. SSA Recommendation tab would be an additional field here as compared to HOD Recommendation.
- SSA Name  $\rightarrow$  Enter SSA Name in the space provided corresponding to Employee GPF Account Withdrawal.
- Date of Recommendation  $\rightarrow$  Enter Date of Recommendation in DD-Mon-YYYY format., the selected date in the calendar will emerge in the field automatically.
- SSA Recommended Status  $\rightarrow$  SSA needs to select from radio button (Accept/Reject) for the Employee's GPF Withdrawal request.
- Extemarks  $\rightarrow$  Enter any additional Remarks by the SSA corresponding to Employee GPF Account Withdrawal in the space provided.

#### **Save – Cancel – Button**

- Save  $\rightarrow$  By clicking the button data will be saved and confirmation message would be displayed on the screen.
- Cancel  $\rightarrow$  GPF Withdrawal HOD Recommendation will be closed.

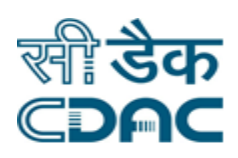

# <span id="page-8-0"></span>**5. GPF Withdrawal DFC Recommendation**

Click on GPF  $\rightarrow$  Services  $\rightarrow$  GPF Withdrawal DFC Recommendation

- Follow the steps as instructed till heading number 4. DFC Recommendation tab would be an additional field here as compared to SSA Recommendation.
- DFC Name  $\rightarrow$  Enter DFC Name in the space provided corresponding to Employee GPF Account Withdrawal.
- Date of Recommendation  $\rightarrow$  Enter Date of Recommendation in DD-Mon-YYYY format., the selected date in the calendar will emerge in the field automatically.
- DFC Recommended Status  $\rightarrow$  DFC needs to select from radio button (Accept/Reject) for the Employee's GPF Withdrawal request.
- Exercise Remarks  $\rightarrow$  Enter any additional Remarks by the DFC corresponding to Employee GPF Account Withdrawal in the space provided.

#### **Save – Cancel – Button**

- Save  $\rightarrow$  By clicking the button data will be saved and confirmation message would be displayed on the screen.
- Cancel  $\rightarrow$  GPF Withdrawal HOD Recommendation will be closed.

# <span id="page-8-1"></span>**6. GPF Withdrawal FC Recommendation**

Click on GPF  $\rightarrow$  Services  $\rightarrow$  GPF Withdrawal FC Recommendation

- Follow the steps as instructed till heading number 5. FC Recommendation tab would be an additional field here as compared to DFC Recommendation.
- $\bullet$  FC Name  $\rightarrow$  Enter FC Name in the space provided corresponding to Employee GPF Account Withdrawal.
- Date of Recommendation  $\rightarrow$  Enter Date of Recommendation in DD-Mon-YYYY format., the selected date in the calendar will emerge in the field automatically.
- FC Recommended Status  $\rightarrow$  FC needs to select from radio button (Accept/Reject) for the Employee's GPF Withdrawal request.

Click Path Manual of General Provident Fund (GPF) Module Page 9

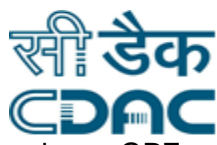

Example Remarks  $\rightarrow$  Enter any additional Remarks by the FC corresponding to Employee GPF Account Withdrawal in the space provided.

#### **Save – Cancel – Button**

- Save  $\rightarrow$  By clicking the button data will be saved and confirmation message would be displayed on the screen.
- Cancel  $\rightarrow$  GPF Withdrawal HOD Recommendation will be closed.

# <span id="page-9-0"></span>**7. GPF Withdrawal ER Recommendation**

Click on GPF  $\rightarrow$  Services  $\rightarrow$  GPF Withdrawal ER Recommendation

- Follow the steps as instructed till heading number 6. ER Recommendation tab would be an additional field here as compared to FC Recommendation.
- ER Name  $\rightarrow$  Enter ER Name in the space provided corresponding to Employee GPF Account Withdrawal.
- Date of Recommendation  $\rightarrow$  Enter Date of Recommendation in DD-Mon-YYYY format. the selected date in the calendar will emerge in the field automatically.
- ER Recommended Status  $\rightarrow$  ER needs to select from radio button (Accept/Reject) for the Employee's GPF Withdrawal request.
- Extemarks  $\rightarrow$  Enter any additional Remarks by the FC corresponding to Employee GPF Account Withdrawal in the space provided.

#### **Save – Cancel – Button**

- Save  $\rightarrow$  By clicking the button data will be saved and confirmation message would be displayed on the screen.
- Cancel  $\rightarrow$  GPF Withdrawal HOD Recommendation will be closed.